## How to configure Yahoo email server with MicroSmart FC6A HMI Module

- 1. In HMI Module Configuration → Network Settings, configure HMI Module IP address and DNS Settings
  - a. For DNS Settings, select "Use the following DNS server addresses"

Preferred DNS Server: 8.8.8.8 Alternate DNS Server: 8.8.4.4

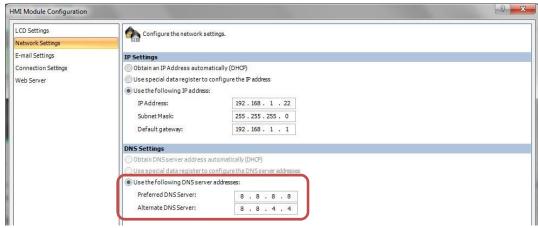

- 2. In HMI Module Configuration → Email Settings, configure as follow
  - a. General Settings

Host Name: smtp.mail.yahoo.com

SMTP Server Port: 465

Sender Email Address: Your Email Address

Sender Name: Your Name
Use secure connection (SSL): Check this box

b. Optional Settings

Authentication is required to send email: Check this box

Account Name: Your Email Address

Password: Generated App Password

- I. Sign into Yahoo Account. Click on settings
- II. Click on Account Security
- III. Click on "Generate App Password"

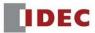

IV. Click on "Other app" and then "Generate". That is the password that would be used in WindLDR software in "Optional Settings"

## Add recovery email address

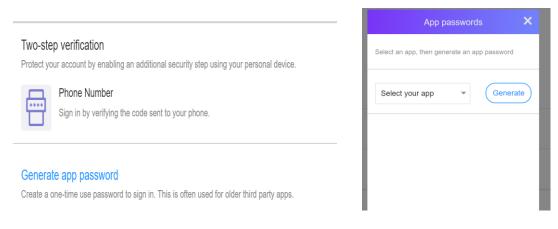

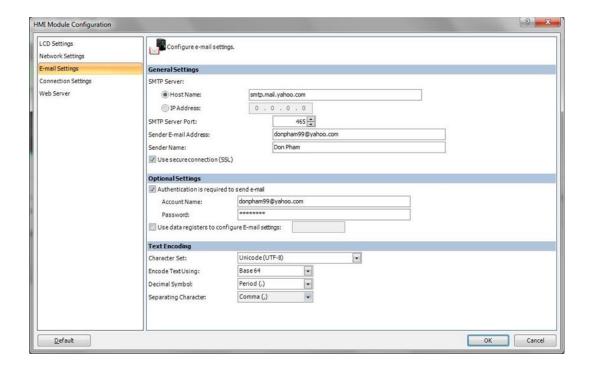

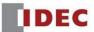

3. In Project Window → Email Editor, configure Email 1 for email recipient

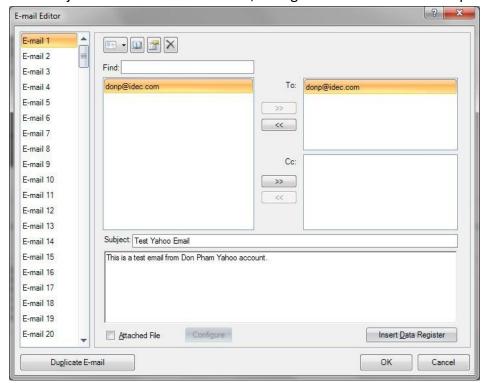

4. Program email instruction as follow. When internal relay M100 is On, Email 1 is executed

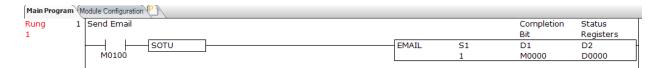

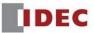